# How to Reset Your Password and Setup Multifactor Authentication (MFA) for the First Time

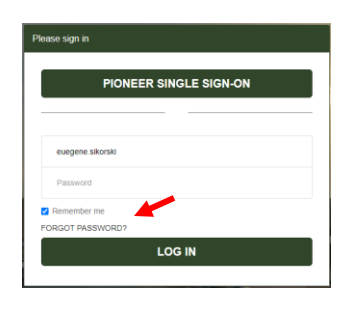

To access information about your case, you must reset your password and set up multifactor authentication (MFA) for security purposes.

Your username is the email address on file for your account.

#### Accessing the Owner Relations Portal

The Owner Relations Portal is your one-stop shop to access your cases regarding division orders, changes of ownership, direct deposits, revenue inquiries etc. You can submit a new case, check the status on a case or update an existing case. You'll also be able to review your old cases.

*Note: You must log in to the site to create or view your cases.*

**Try it:** Access the Owner Relations portal

- 1. Open your internet browser and navigate to [https://ownerrelations.pxd.com](https://ownerrelations.pxd.com/)
- 2. The home page should appear, and you should be prompted to log in.

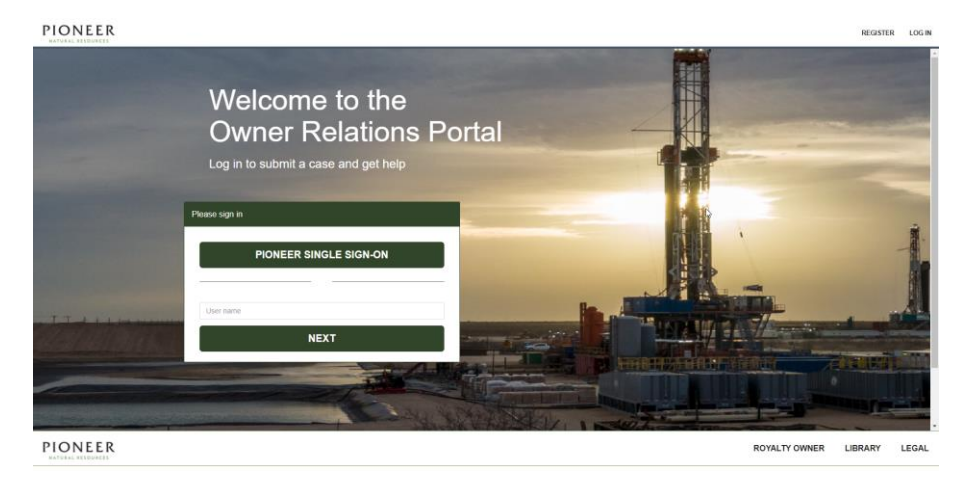

### Resetting Your Password for the First Time

When accessing the site for the first time, you'll need to reset your password.

Your username is your email address on file. If we do not have your email address on file, please email **OwnerRelationsInquiry@pxd.com** so we can tie it to your account. This is the only way you can access your Owner Relations Portal online.

If you need help going through this document, please contact our Pioneer Help Desk at 1-877-969-3503, option 1.

**Try it:** Reset your password.

1. From the login page, enter your username\*, which is your email address on file, and click **Next.**

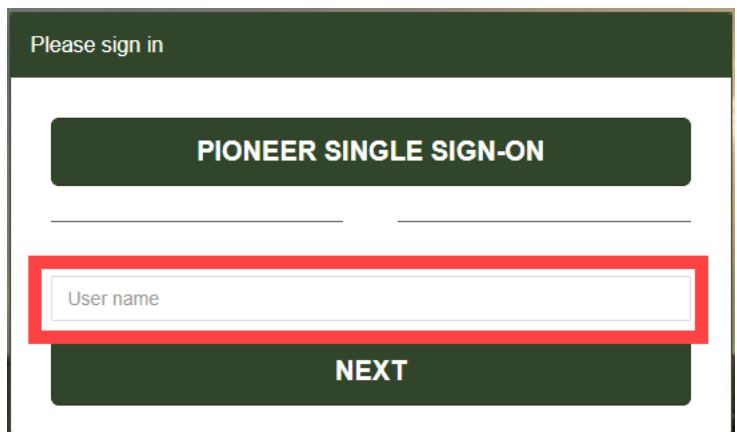

2. Click on the **FORGOT PASSWORD?** link located above the LOG IN button.

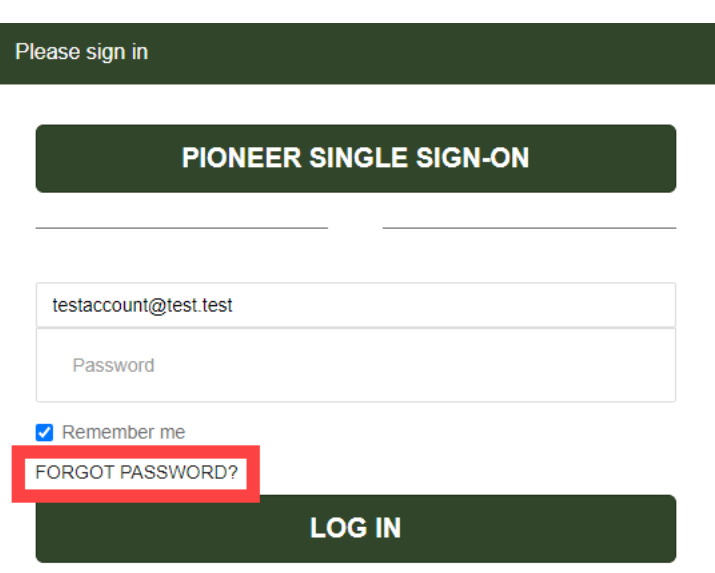

3. You will be redirected to the following page; enter your username, again, and click **Next.**

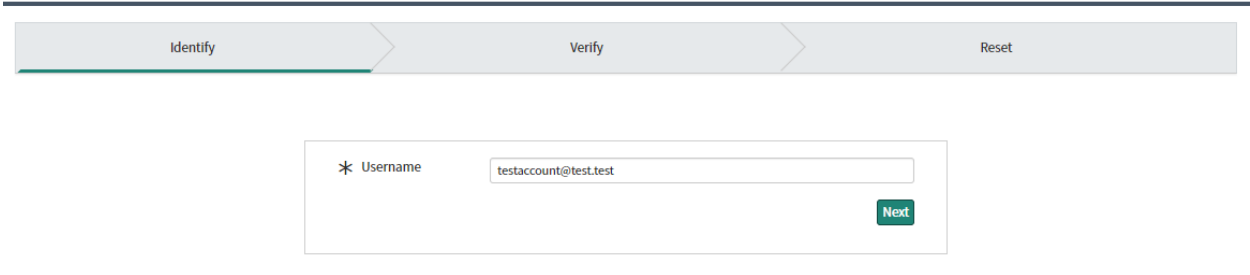

4. On the **Verify** screen, enter your email, and click **Next.**

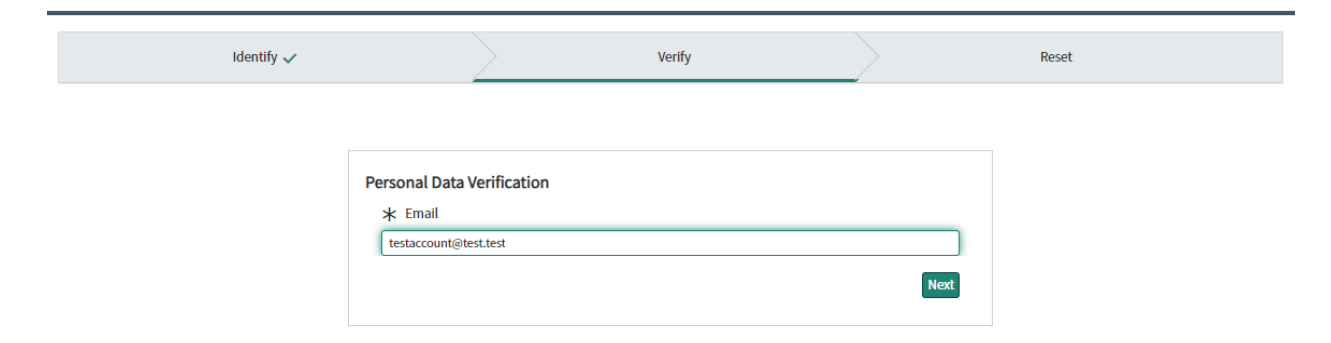

5. Once verified, an email will be sent containing instructions on how to reset the password.

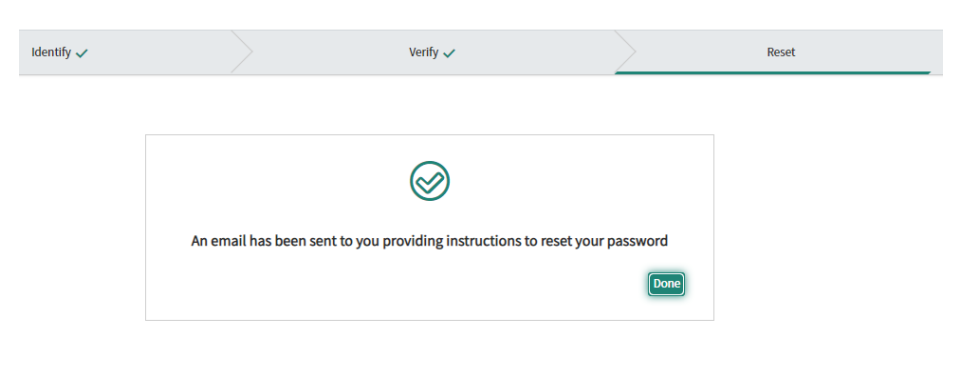

6. Click on the link in the email to access the **Reset Password** page. Follow the instructions on the screen to reset your password.

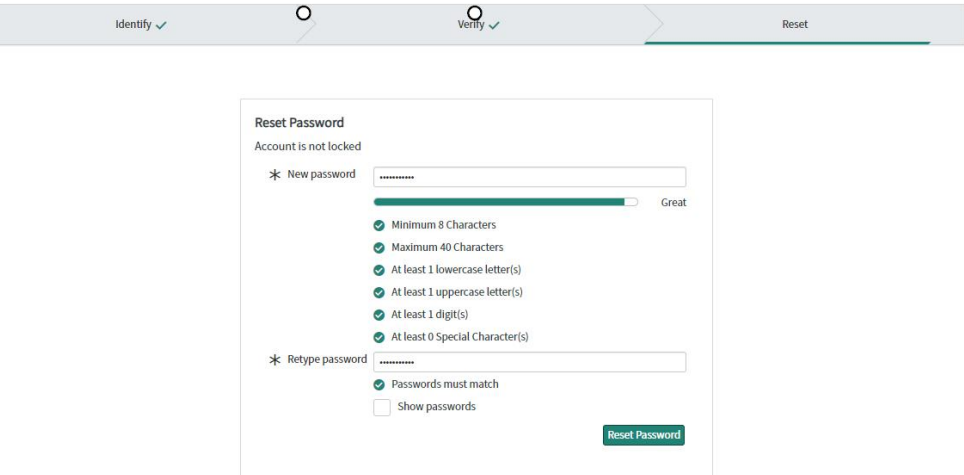

7. After you hit the **Reset Password** button, you will be redirected back to the Owner Relations homepage. Log in with your new password.

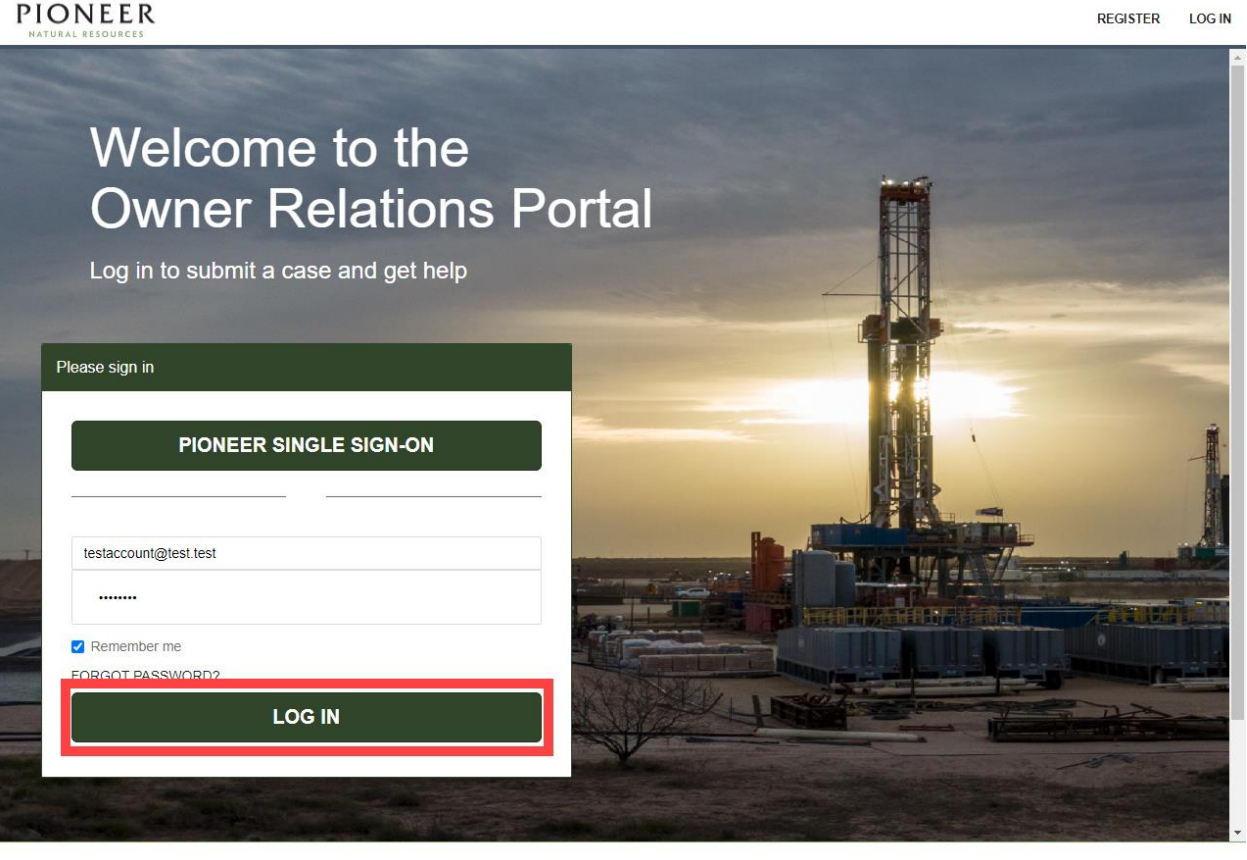

PIONEER

ROYALTY OWNER LIBRARY LEGAL

## Setting Up Multi-Factor Authentication (MFA)

Multi-Factor Authentication (MFA), also known as two-step verification, is a security requirement that users enter more than one set of credentials to access an instance. With MFA, each time you try to log in, you will be challenged for a second form of identification through a third-party authenticator application.

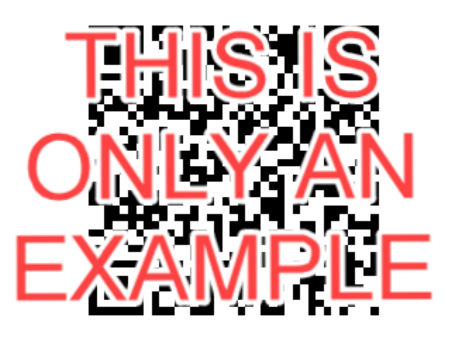

Or type in: FIEXAMPLE ONLY45

**Try it:** After resetting your password and logging in for the first time, you will be prompted to enable multi-factor authentication (MFA). Follow the instructions listed on the screen.

#### **Enable multi-factor authentication(MFA)**

Learn more Postpone Setup Number of times MFA setup can be postponed is: 3

1. Download an authenticator app that supports Time Based One-Time Password(TOTP) on your mobile device **More Details** 

2. Open the app and scan the QR code below to pair your mobile device

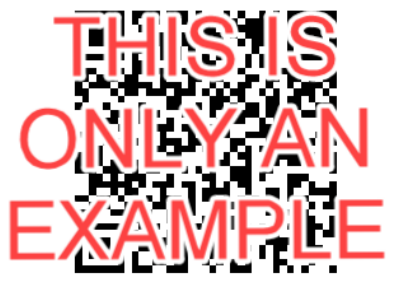

3. Enter the code generated by the Authenticator app below 6-digit code

Pair device and Login

- Or type in: FIEXAMPLE ONLY45
- 1. Download a third-party authentication app that supports Time Based One-Time Password (TOTP) on your mobile device. An authenticator application is thirdparty software that generates temporary passcodes. You can use these passcodes along with your password to login into an instance that requires multi-factor authentication (MFA). Below are applications that are known to be compatible:
	- Google Authenticator
	- Microsoft Authenticator
- LastPass Authenticator
- Authy
- FreeOTP
- Duo
- Okta Verify

*Note: Other authenticators not listed might also be compatible but are not tested by ServiceNow.*

- 2. Open the application and scan the QR Code on the screen to pair your mobile device or type in the code that is shown under the QR code. This code is unique to your account. Do not scan the code in this document, as it is just an example.
- 3. The authenticator application will generate a 6-digit code. Enter this code on the screen and click on the **Pair device and Login** button.
- 4. MFA will then be enabled for your user account. Anytime you login, you will be prompted to enter the 6-digit code after entering your password.

*Note: You can postpone setting up MFA up to 3 times.*